[Portal](https://zhiliao.h3c.com/questions/catesDis/61) [Radius](https://zhiliao.h3c.com/questions/catesDis/58) **[吕甲南](https://zhiliao.h3c.com/User/other/111)** 2015-12-28 发表

客户使用SR6602-X1路由器, ComwareV5平台, 结合IMC7.1做Portal认证, 需要通过IMC给用户下发 限速。

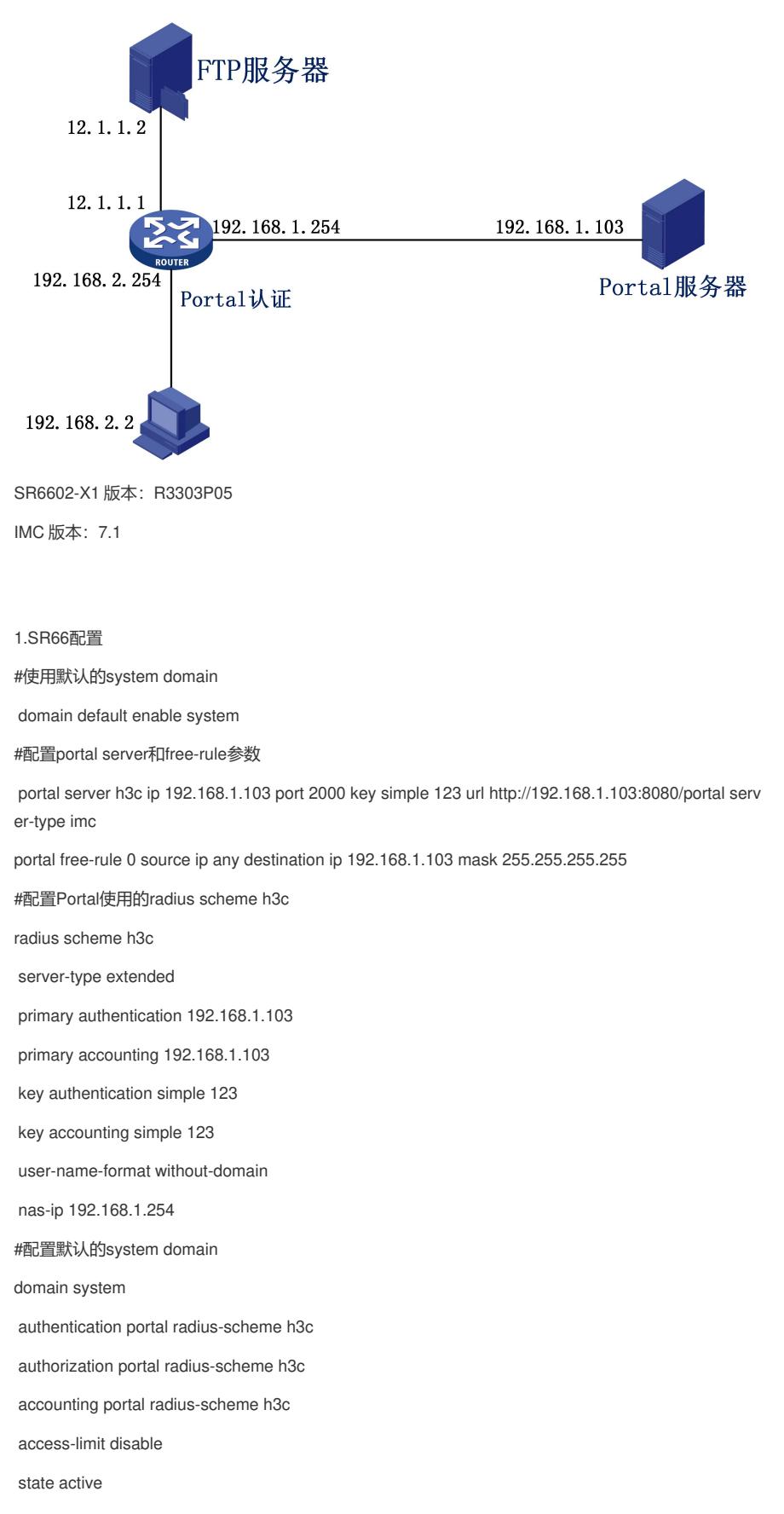

idle-cut disable

self-service-url disable #定义qos的类 traffic classifier 1M operator and if-match any #定义qos的行为 traffic behavior 1M car cir 1024 cbs 63744 ebs 0 green pass red discard #定义QOS限速策略 qos policy 1M classifier 1M behavior 1M #配置限速使用的user-profile user-profile CAR\_1M qos apply policy 1M inbound qos apply policy 1M outbound #配置连接Portal服务器的接口地址 interface GigabitEthernet0/0/0 ip address 192.168.1.254 255.255.255.0 #配置Portal认证的接口 interface GigabitEthernet0/0/1 ip address 192.168.2.254 255.255.255.0 portal server h3c method direct portal nas-ip 192.168.1.254 #配置连接FTP服务器的接口地址 interface GigabitEthernet0/0/2 ip address 12.1.1.1 255.255.255.0 #配置默认路由 ip route-static 0.0.0.0 0.0.0.0 12.1.1.2 #激活user-profile user-profile CAR\_1M enable 2.IMC配置

2.1用户->接入策略管理->快速入门(可以根据快速入门的步骤进行配置)

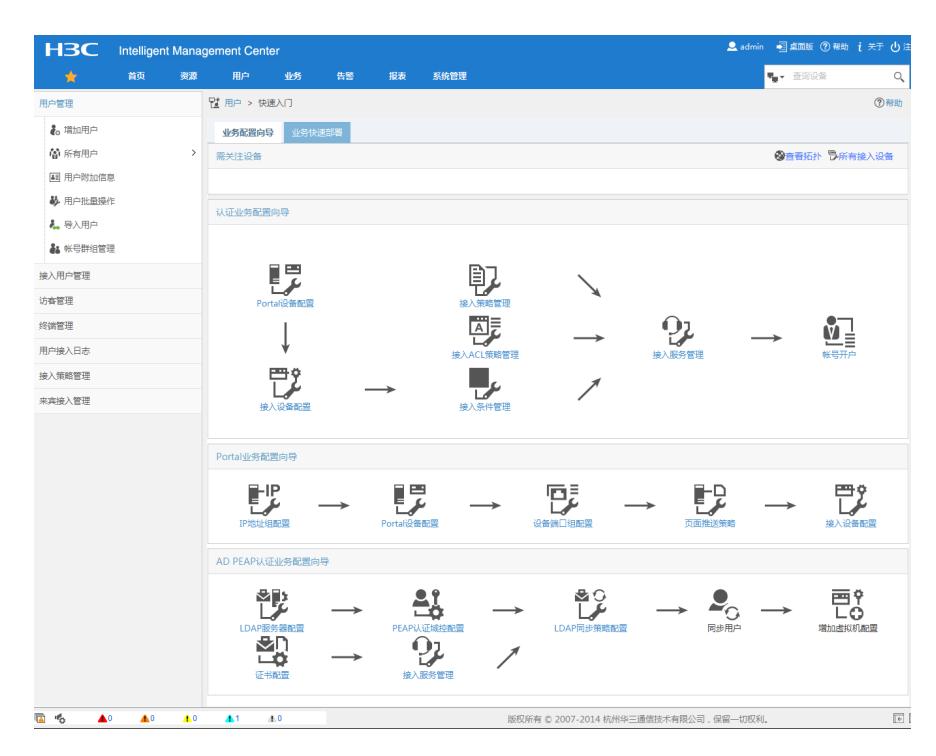

2.1用户->接入策略管理->Portal服务管理->设备配置

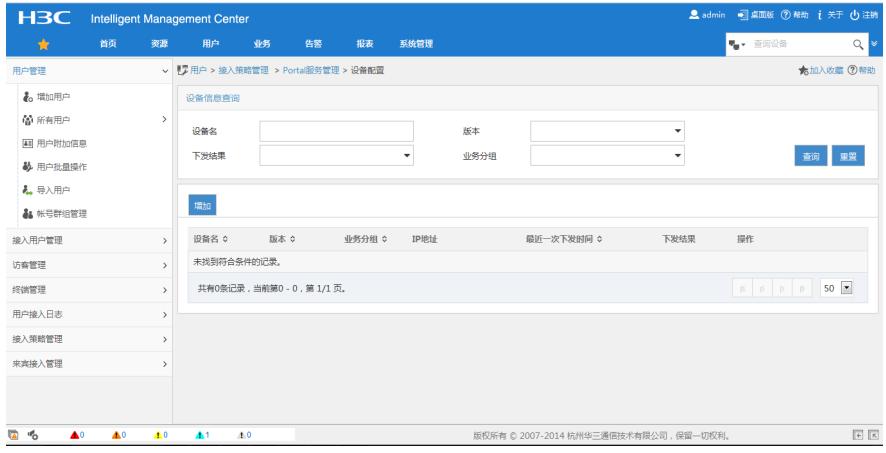

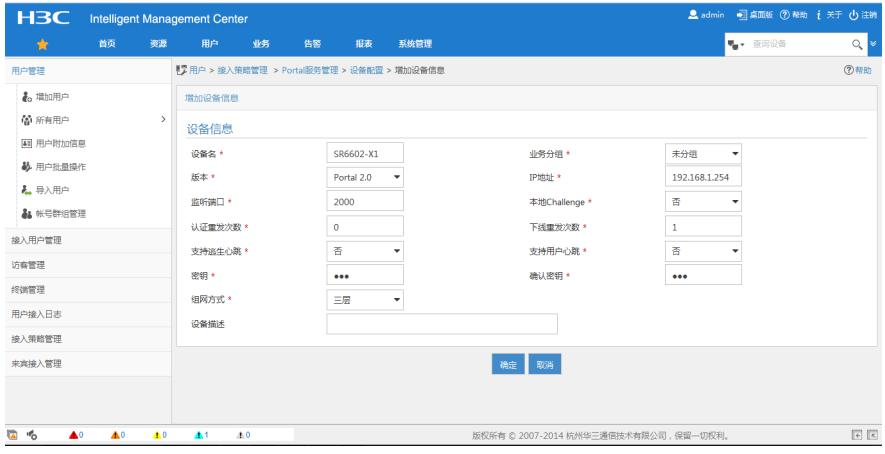

2.2用户->接入策略管理->接入设备配置

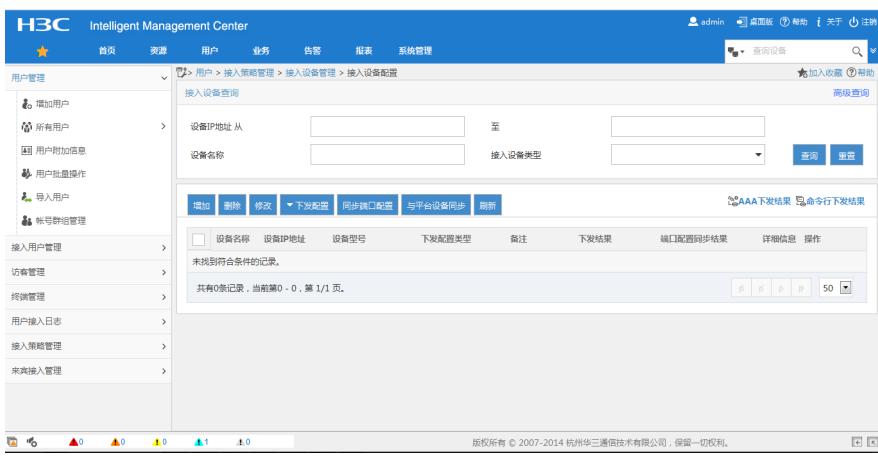

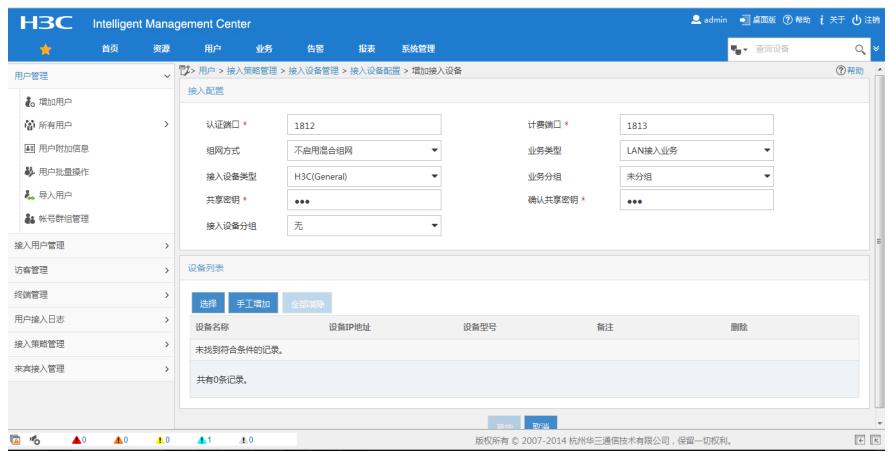

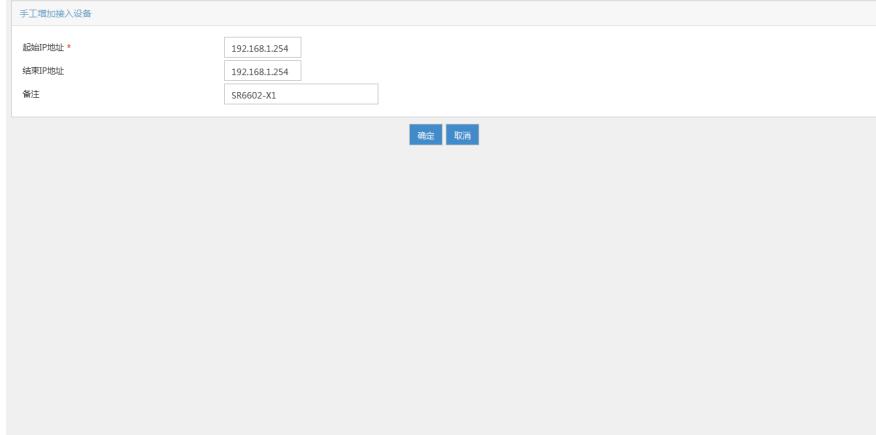

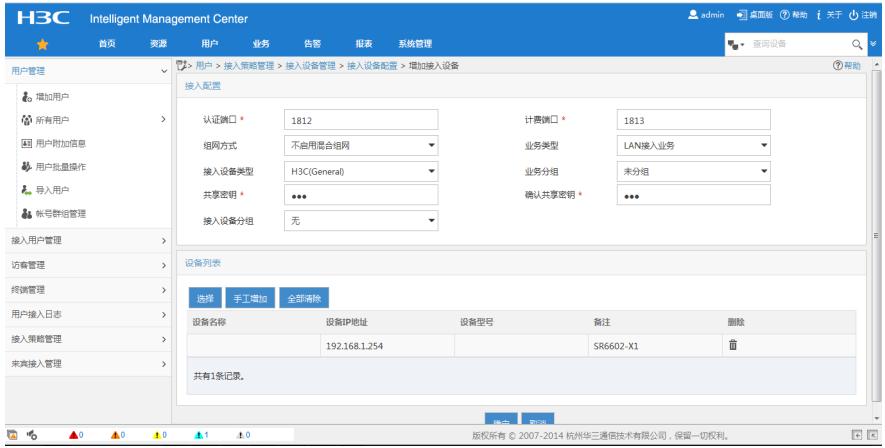

2.3用户->接入策略管理->接入策略管理

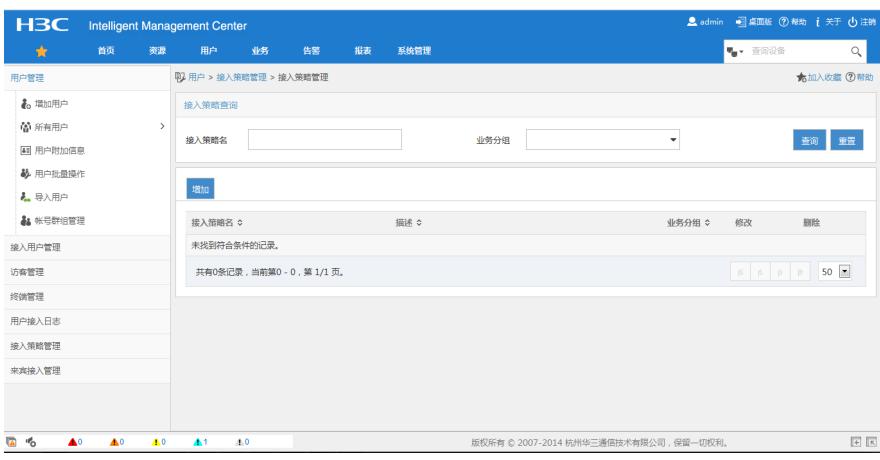

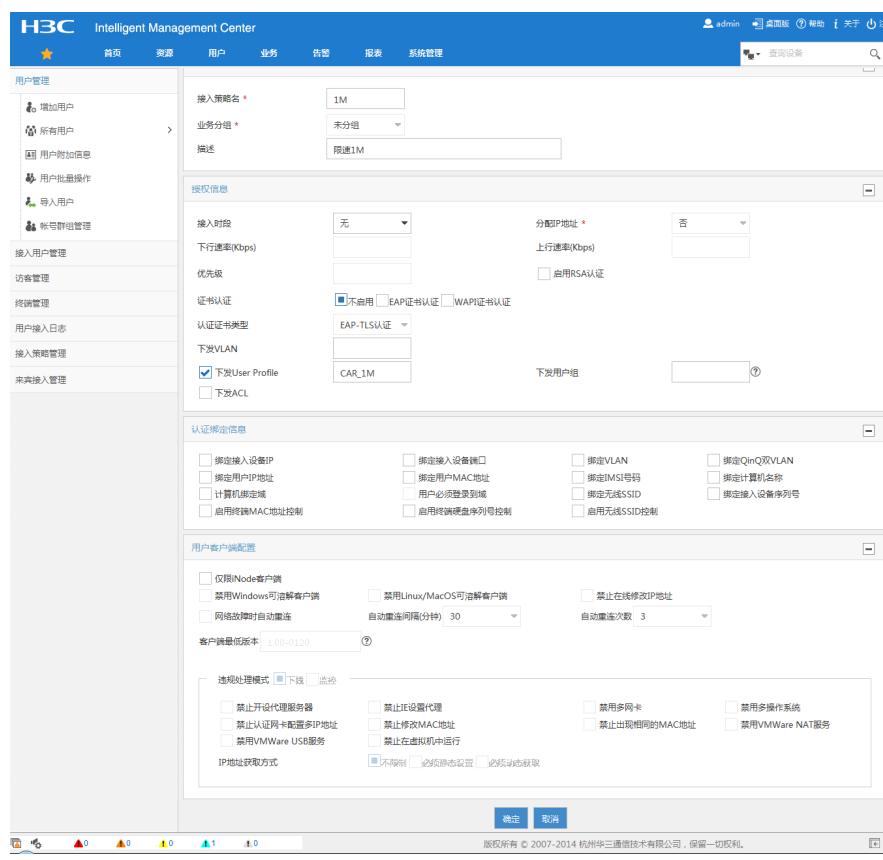

2.4用户->接入策略管理->接入条件管理->终端IP地址分组

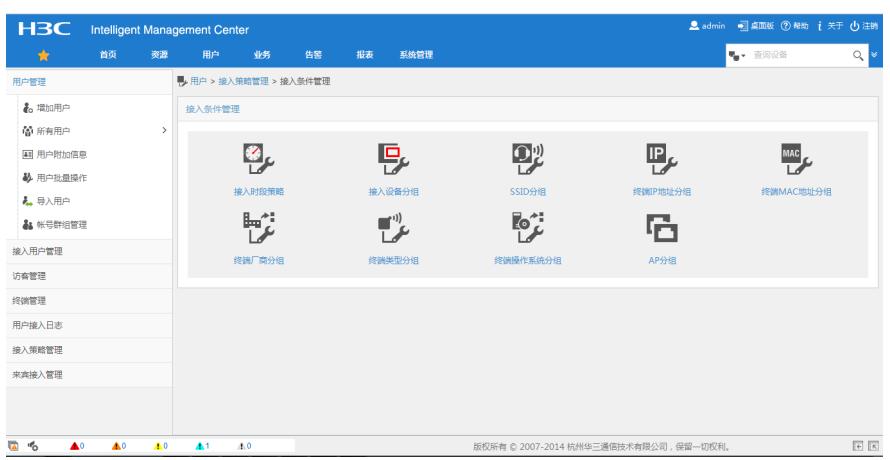

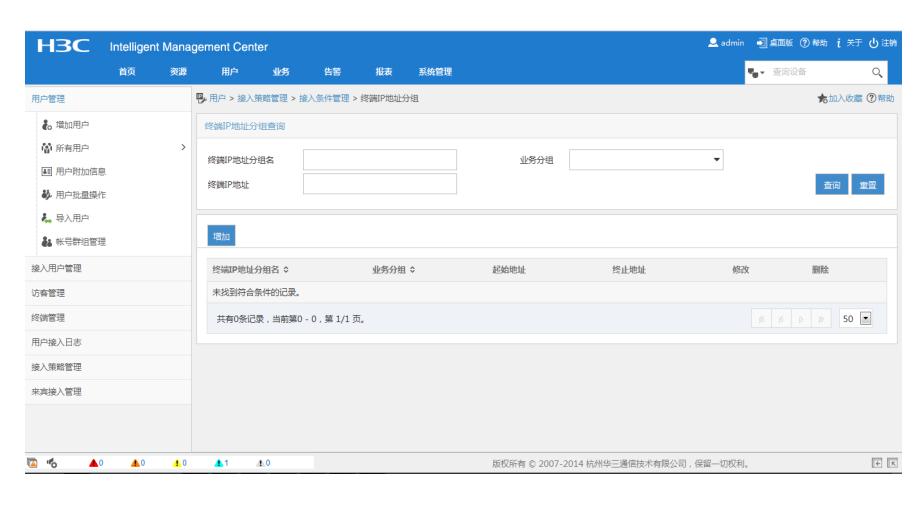

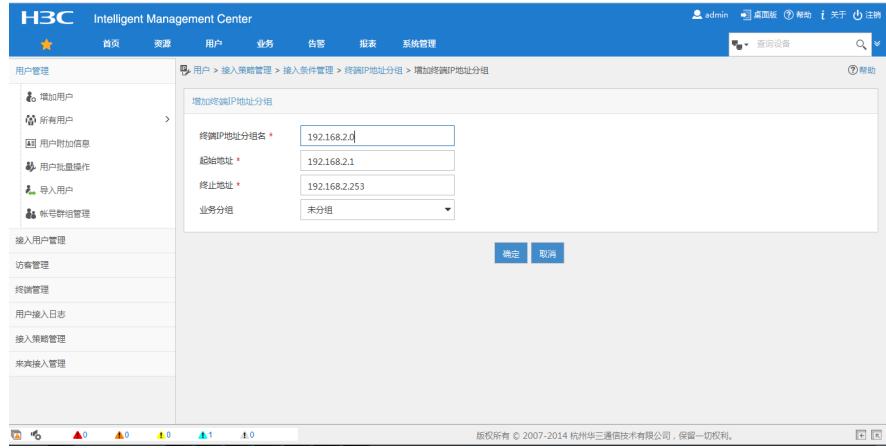

## 2.5用户->接入策略管理->接入服务管理

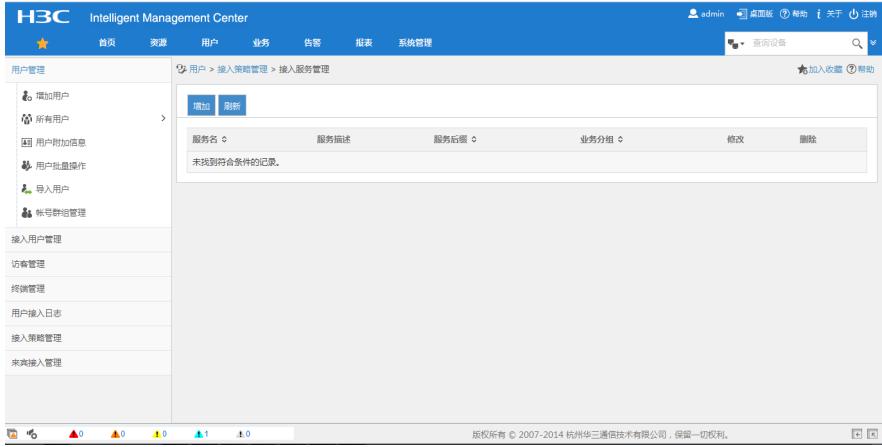

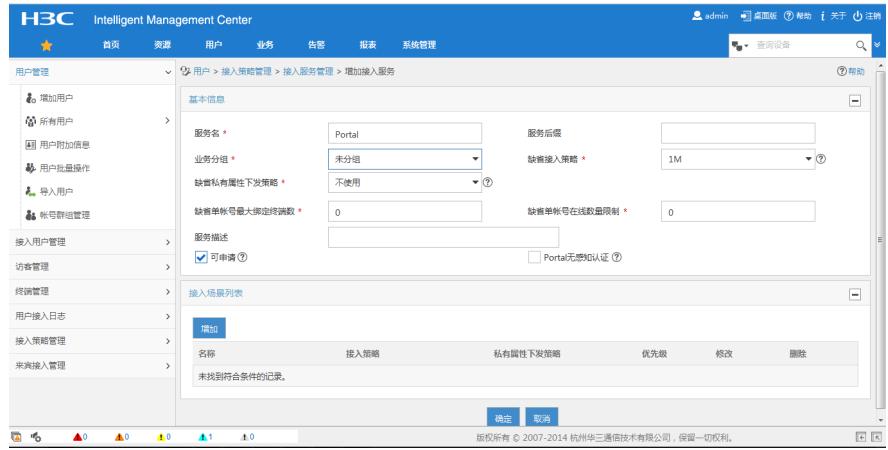

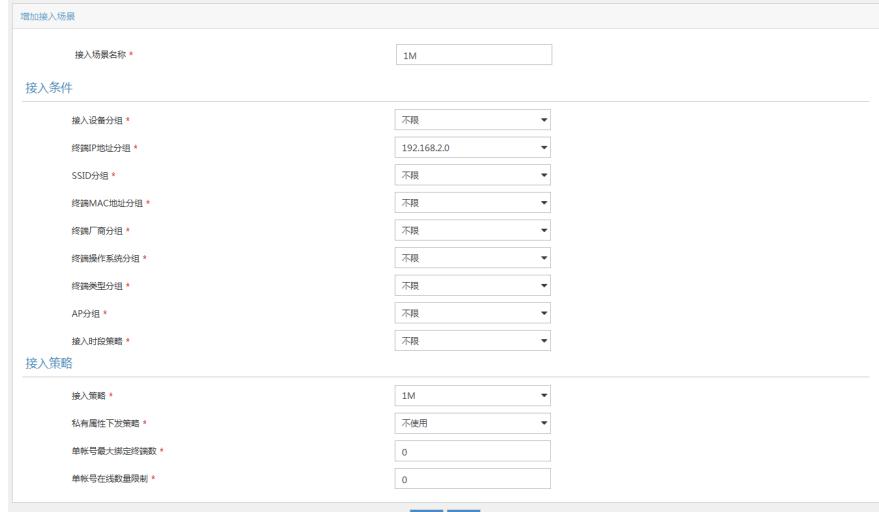

## 确定

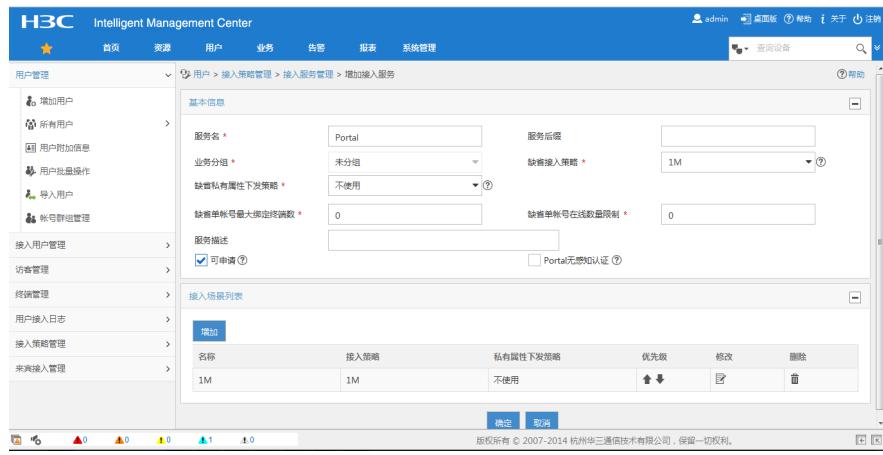

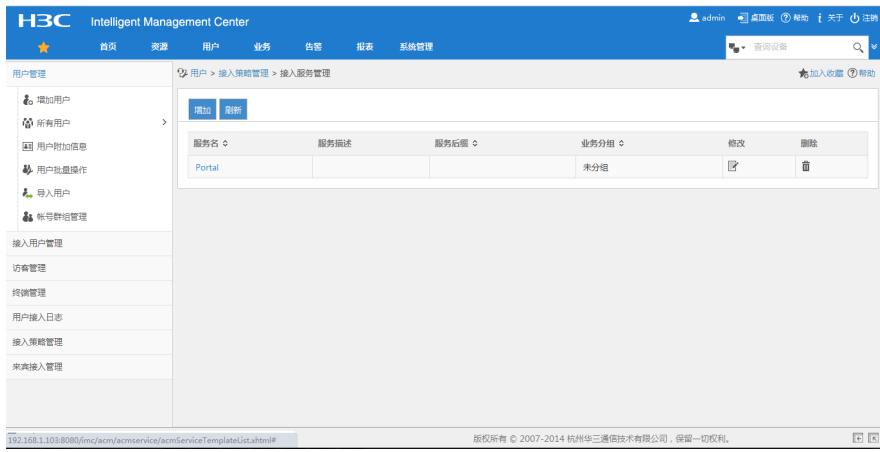

## 2.6用户->接入用户管理->接入用户

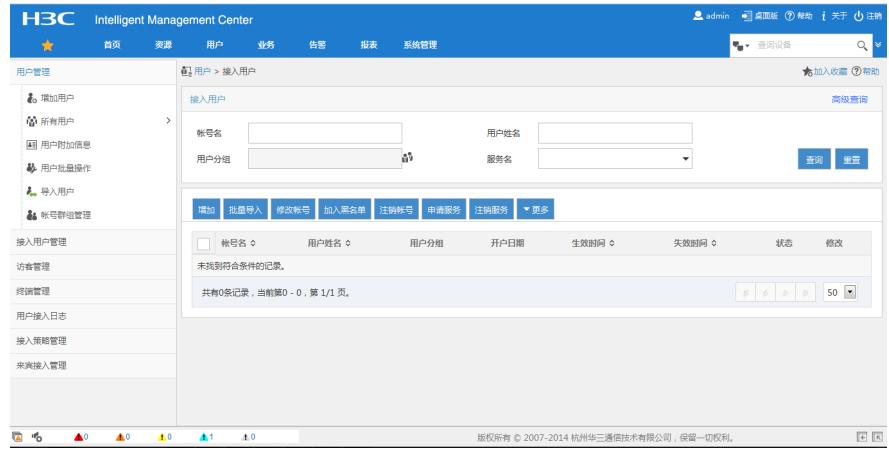

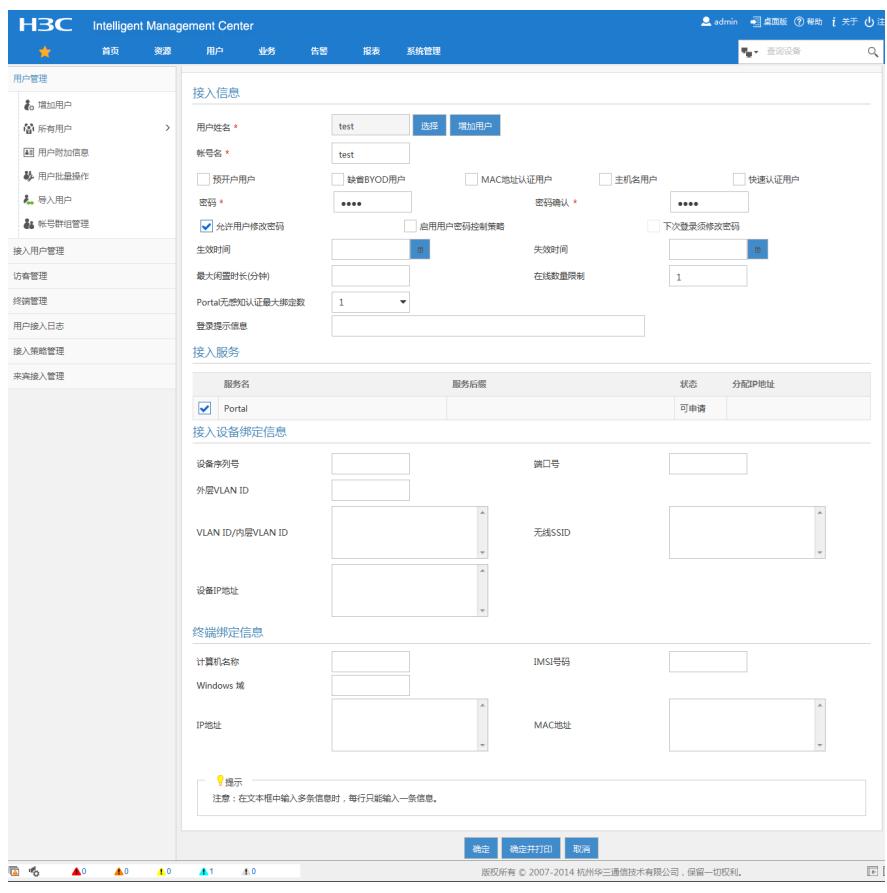

2.7用户->接入策略管理->Portal服务管理->IP地址组配置

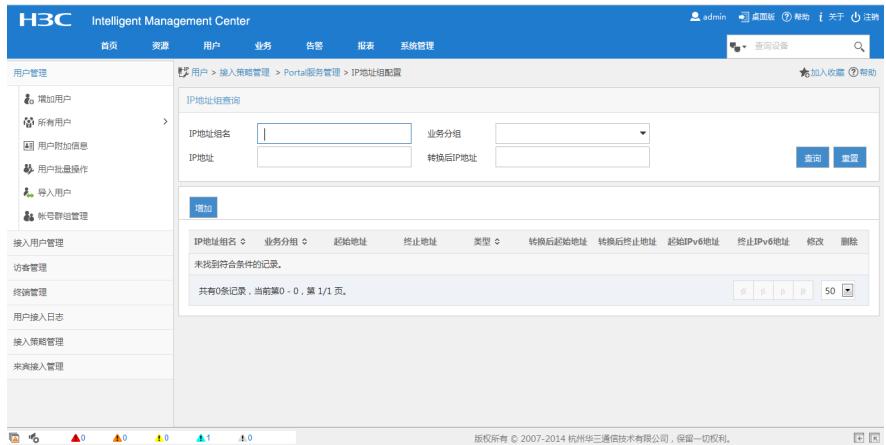

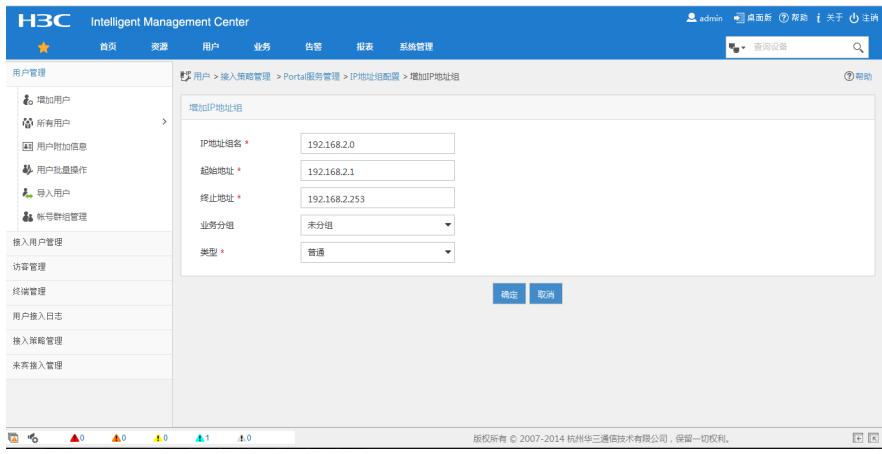

2.8用户->接入策略管理->Portal服务管理->设备配置->端口组信息配置

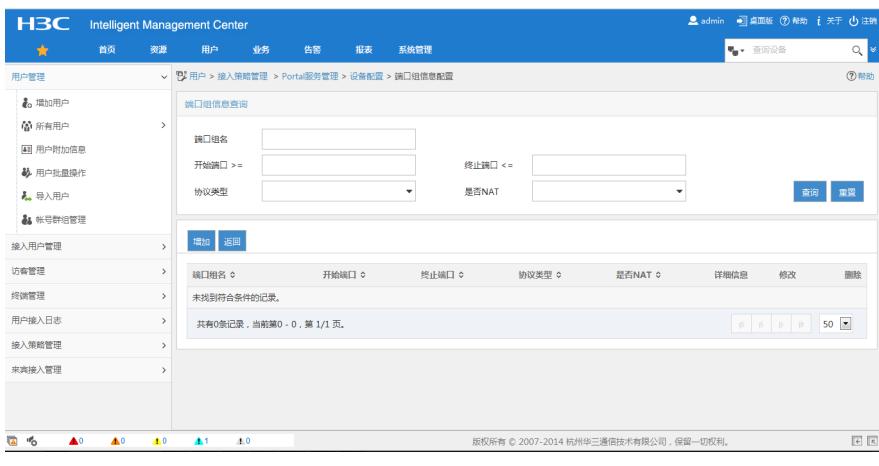

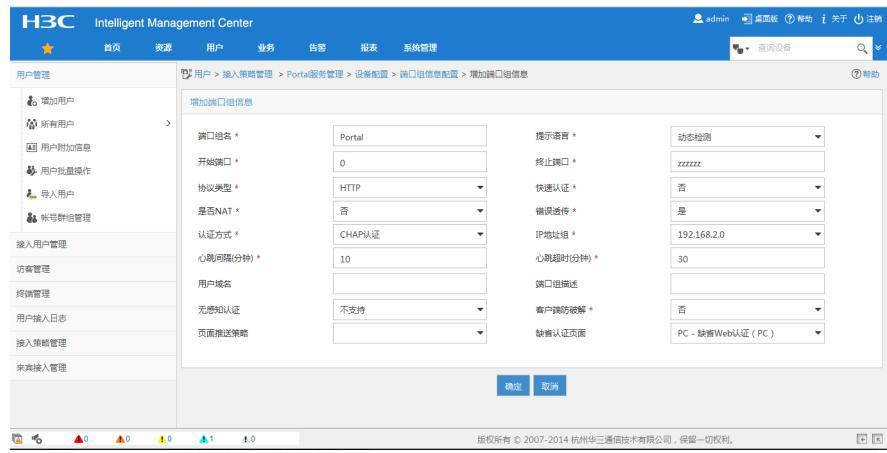

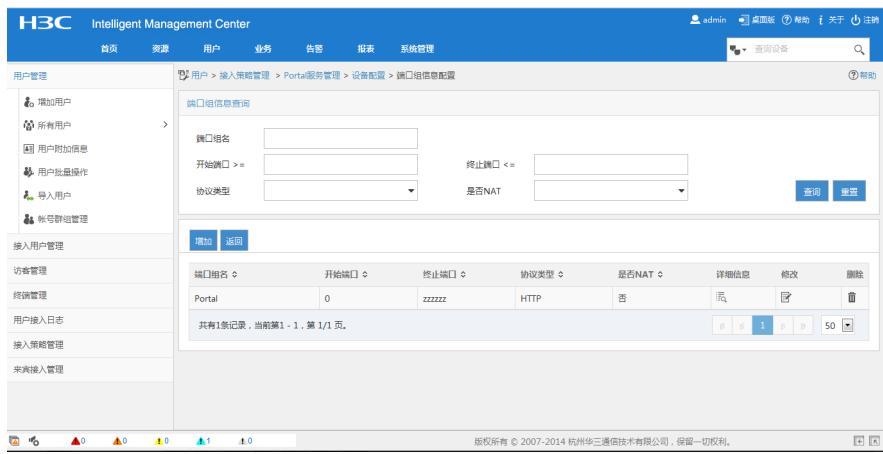

3.测试

3.1 在浏览器输入任意地址弹出重定向页面,输入用户名密码登录

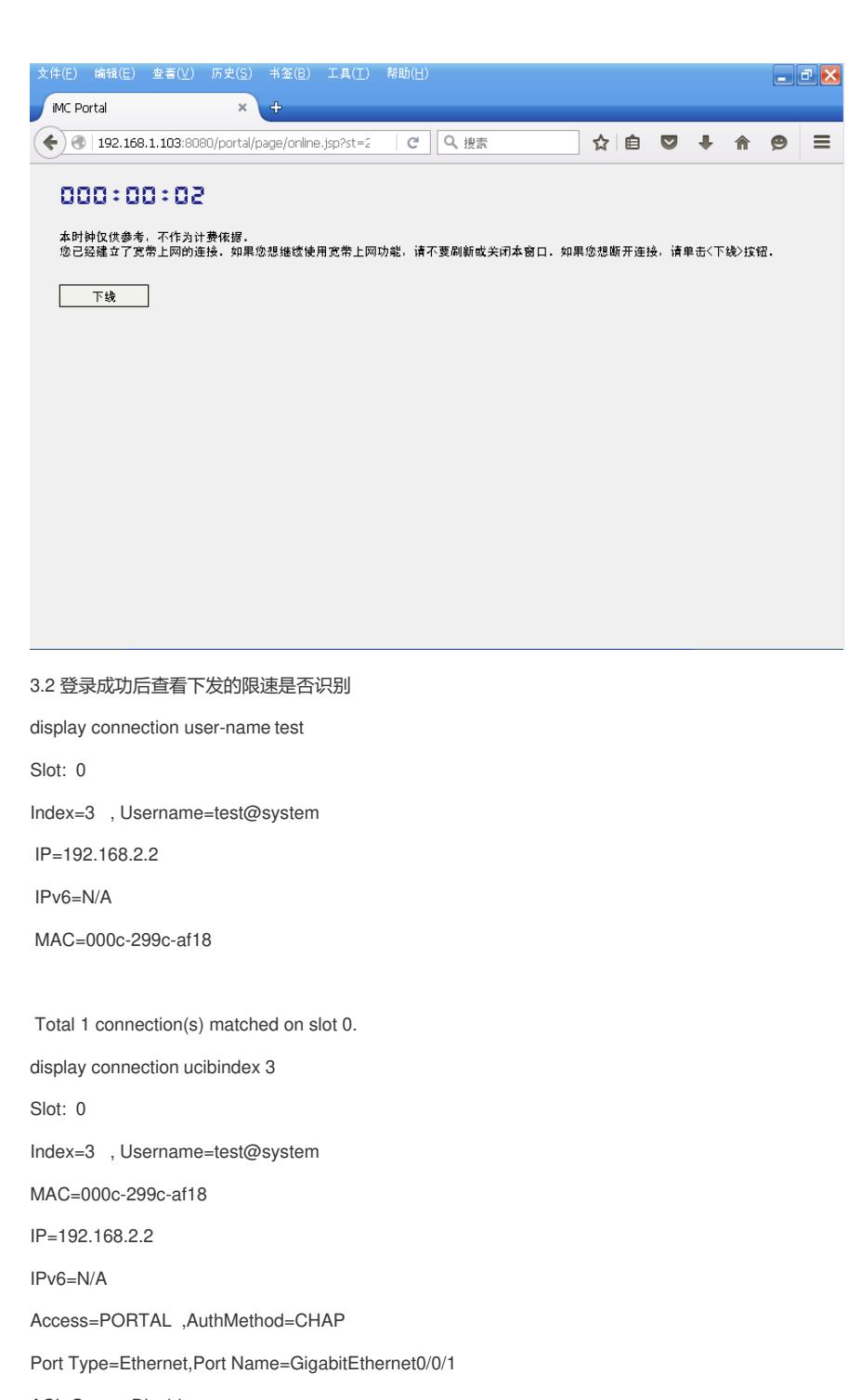

ACL Group=Disable

User Profile=CAR\_1M

CAR=Disable

Priority=Disable

SessionTimeout=86388(s), Terminate-Action=Default

Start=2011-12-26 19:18:08 ,Current=2011-12-26 19:18:22 ,Online=00h00m14s

Total 1 connection matched.

3.3 FTP下载进行测试

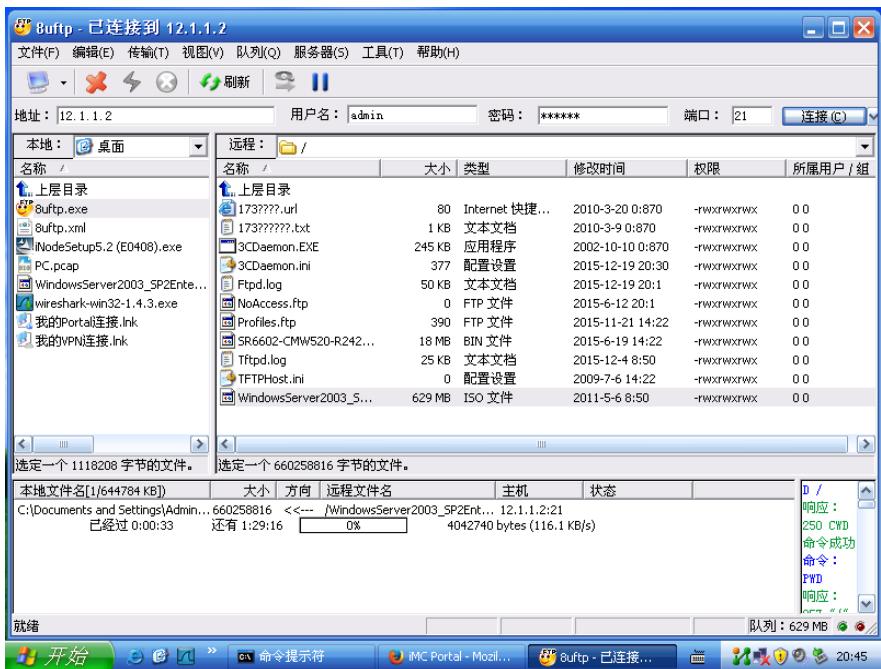

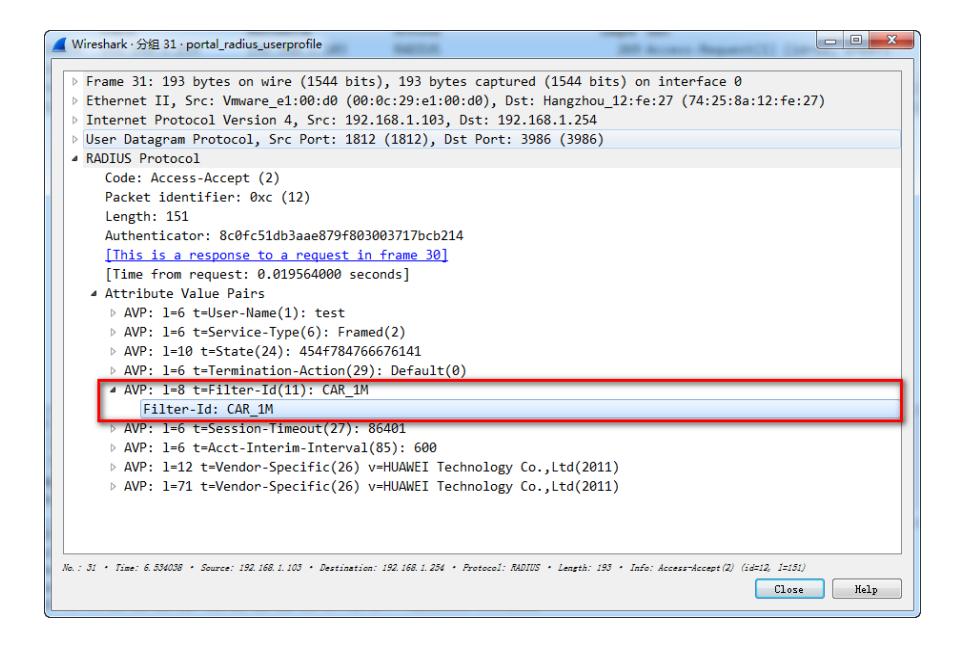

- 1. Portal的相关参数要配置正确
- 2. Radius授权一定要配置
- 3. Radius的nas-ip要与服务器配置一致
- 4. Portal的nas-ip要与服务器配置一致
- 5. SR66上要配置相应的user-profile